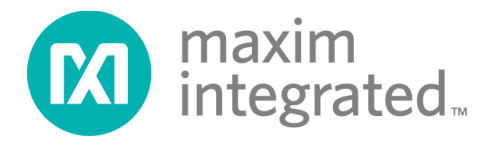

# **MAX32663 Secure Bootloader In-Application Programming with Python® User Guide**

#### **Abstract**

This guide describes how to securely update application firmware via the MAX32663 Secure Bootloader and a Python host. The protocol details for the MAX32663 Secure Bootloader can be found in the MAX32663 Secure Bootloader User's Guide.

## **Table of Contents**

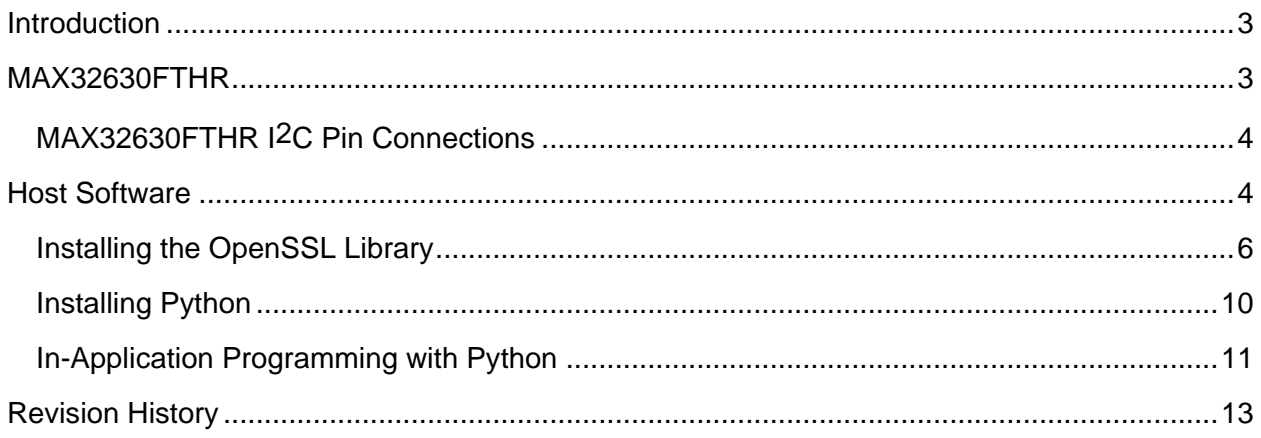

## <span id="page-2-0"></span>**Introduction**

The MAX32663 Secure Bootloader provides an I2C interface that facilitates the transfer of a keyed and encrypted firmware image from an I2C host to the internal flash. This document describes one method of using this interface to securely program a firmware image using the MAX32630FTHR and Python-based software running on a Windows PC Host.

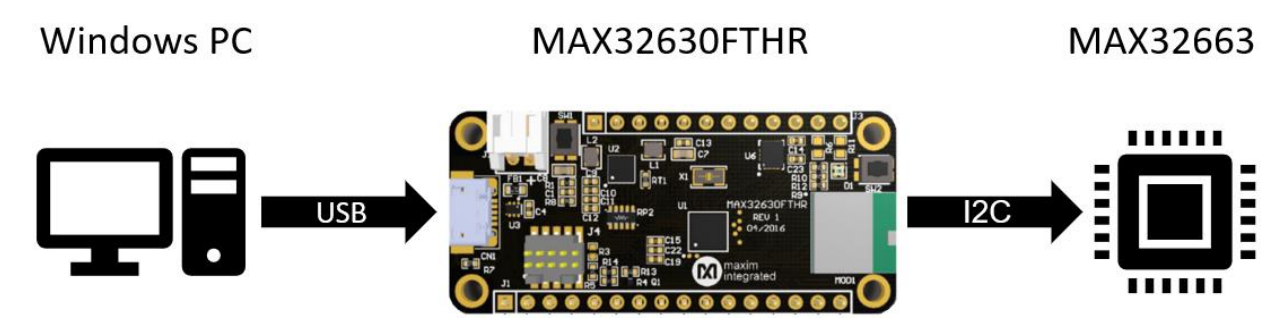

## <span id="page-2-1"></span>**MAX32630FTHR**

The I2C bootloader interface on the MAX32663 can be mastered by any host I2C-capable micro and user firmware. The bootloader protocol is detailed in the MAX32663 Secure Bootloader User's Guide. However, for development and production, it is desirable that the preprogrammed MAX32630FTHR is included in the MAX30003WING2# evaluation kit.

The MAX32630FTHR contained in the MAX30003WING2# evaluation kit is used to program the MAX32663 on the kit's main PCB. The MAX32630FTHR can be removed from the main PCB and wired directly to the user's product. Note that the MAX32630FTHR is referenced to  $V_{DD} = 3.3V$ . Targets referenced differently require voltage translation.

### <span id="page-3-0"></span>**MAX32630FTHR I2C Pin Connections**

The MAX32630FTHR is connected to the target system as follows:

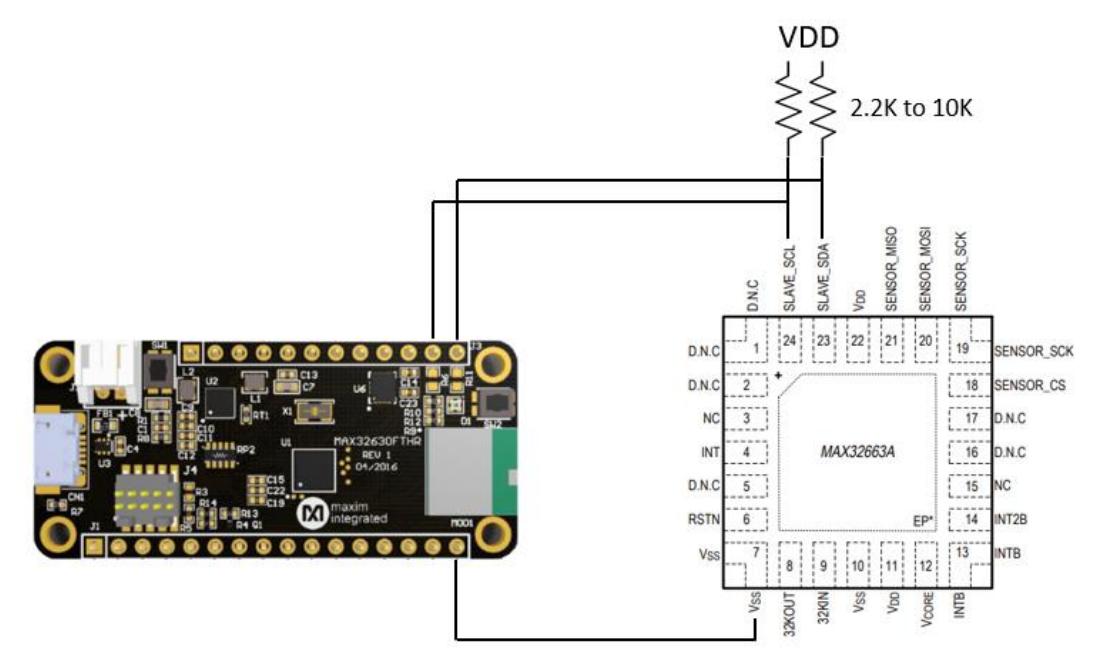

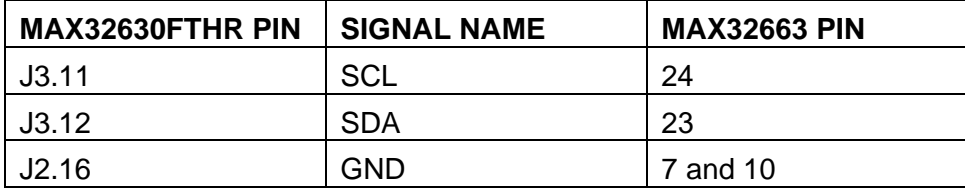

The target system must supply the power and not the MAX32630FTHR.

## <span id="page-3-1"></span>**Host Software**

The host software uses Python. Several software prerequisites are required to run the Python script on Windows

Use the following steps to download and install Microsoft Visual C++ Runtime:

1. Visit the download link **[here.](https://www.microsoft.com/en-us/download/details.aspx?id=40784)** Click **Download**.

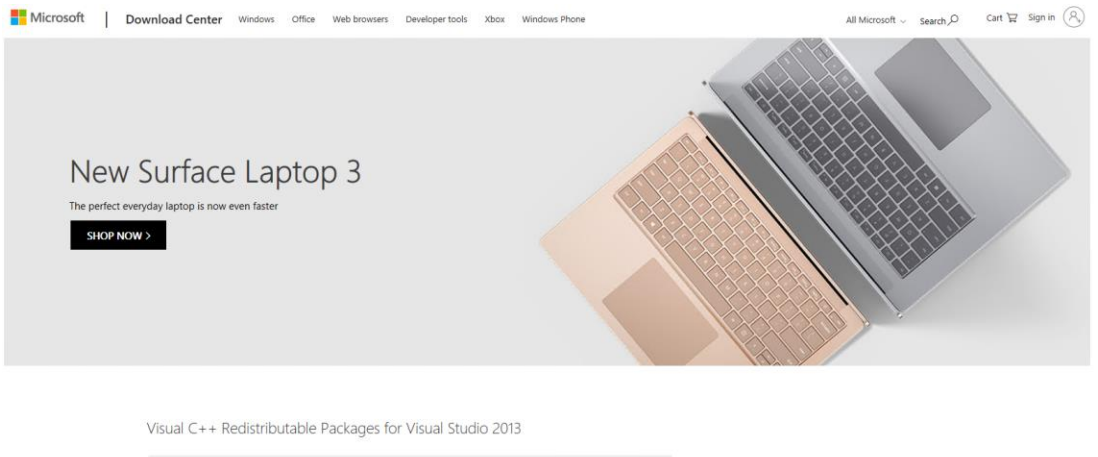

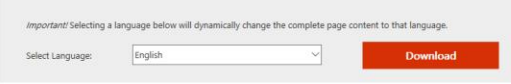

#### 2. Select **vcredist\_x86.exe.** Select **Next**.

Choose the download you want

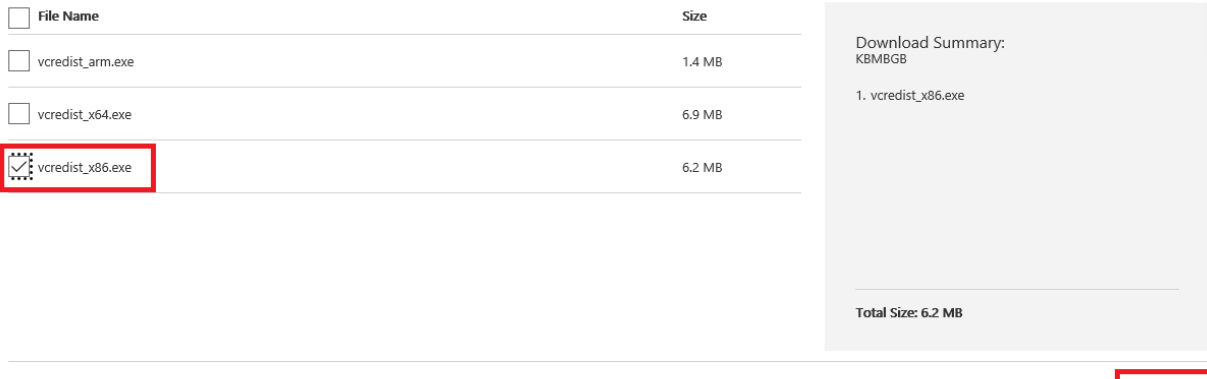

- 3. Download and run the setup file.
- 4. Read and click to agree to the terms. Select **Install**.

 $\circledR$ 

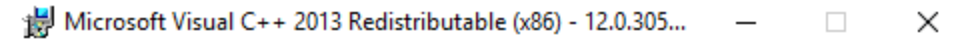

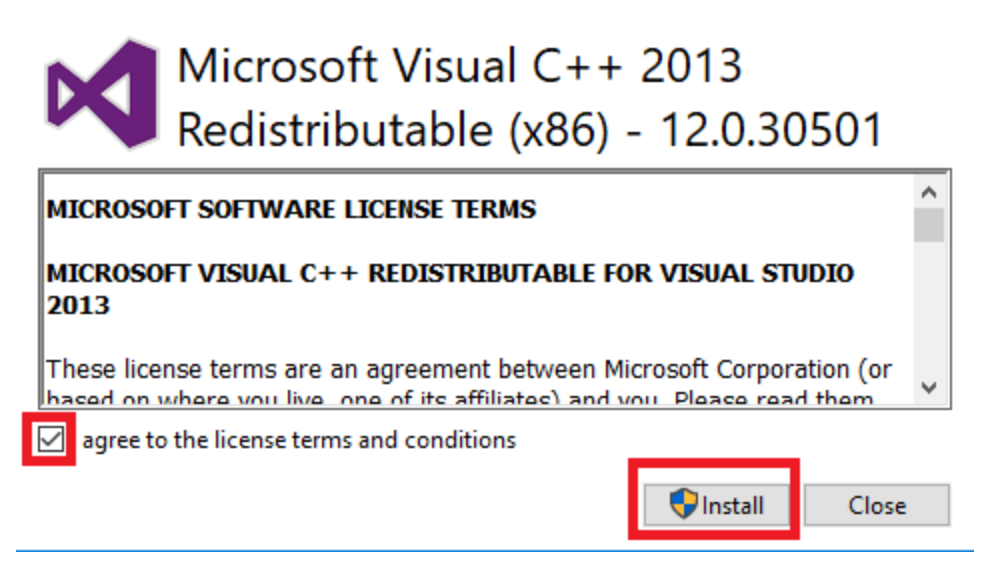

5. Close the installation application.

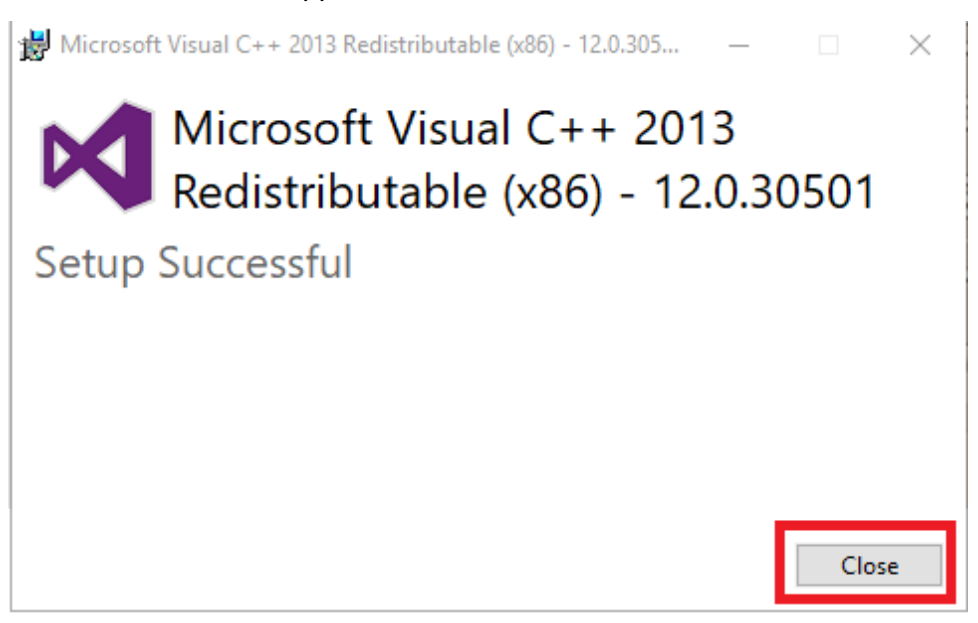

#### <span id="page-5-0"></span>**Installing the OpenSSL Library**

Use the following steps to download and install the OpenSSL Library:

- 1. Visit the OpenSSL downloads page **[here](https://slproweb.com/products/Win32OpenSSL.html)**.
- 2. Select **Win32 OpenSSL v1.1.10L Light**.

Download Win32/Win64 OpenSSL today using the links below!

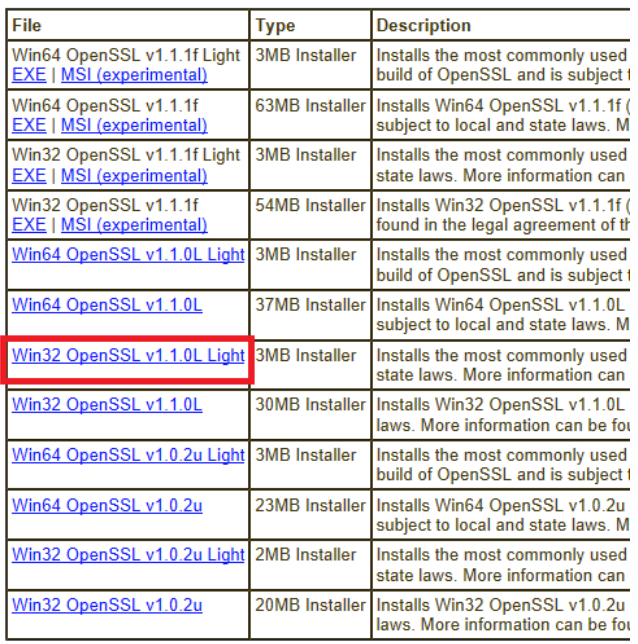

- 3. Download and run the installer.
- 4. Read and click to agree to the terms. Select **Next**.

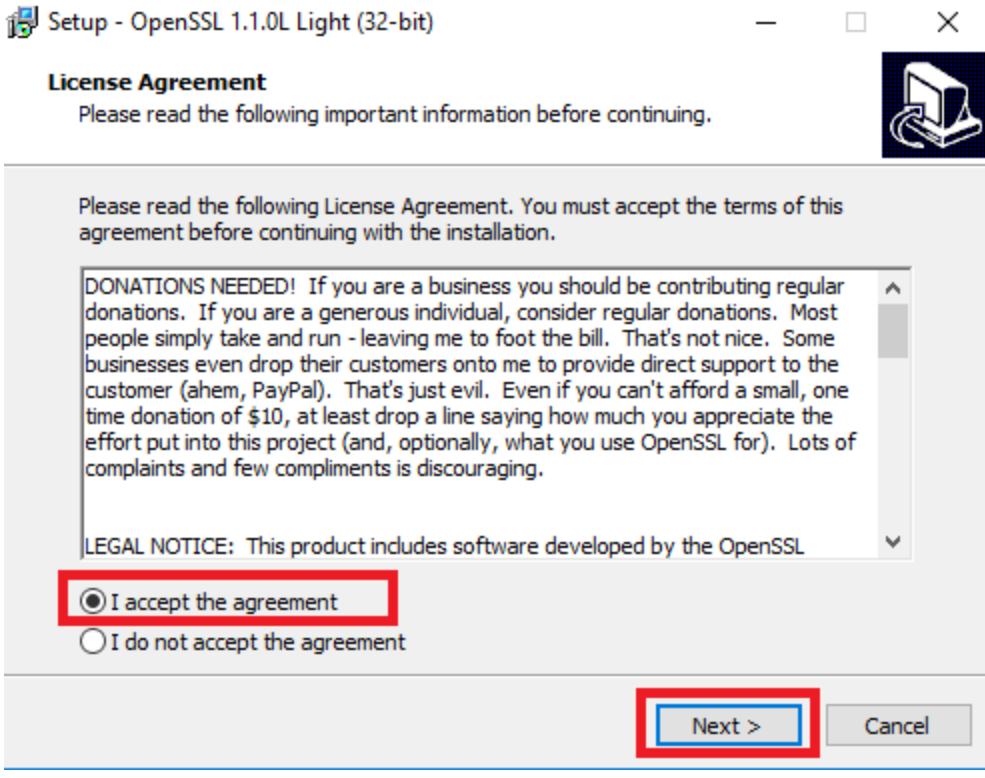

5. Leave the destination location default. Click **Next**.

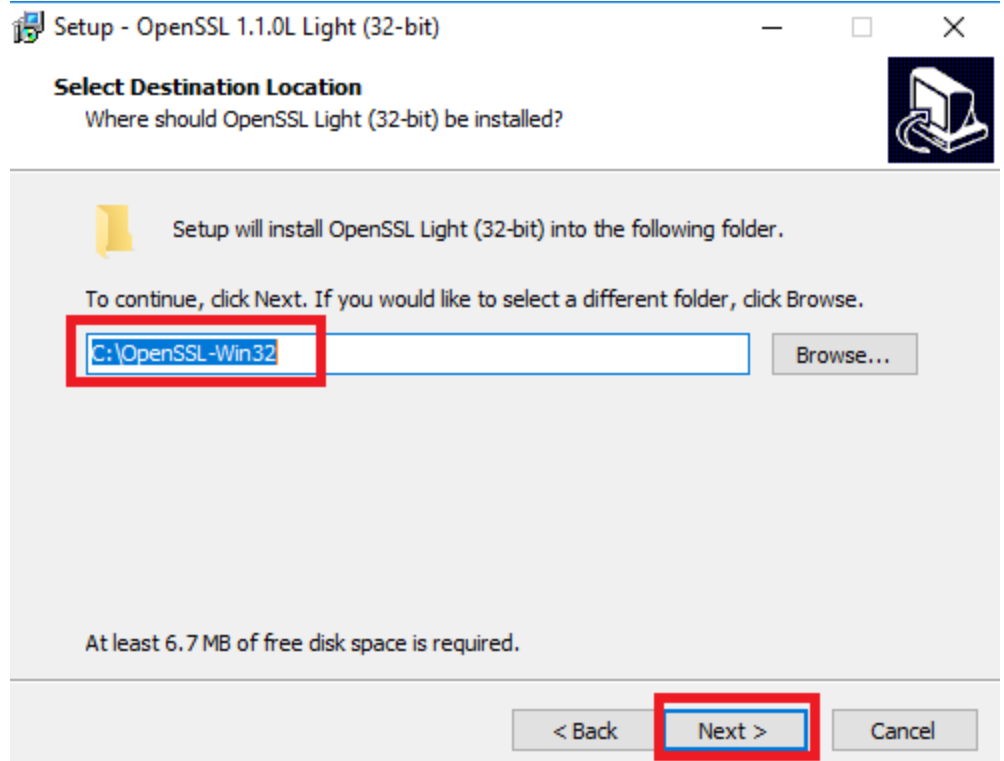

6. Leave **The Windows system directory**. Click **Next**.

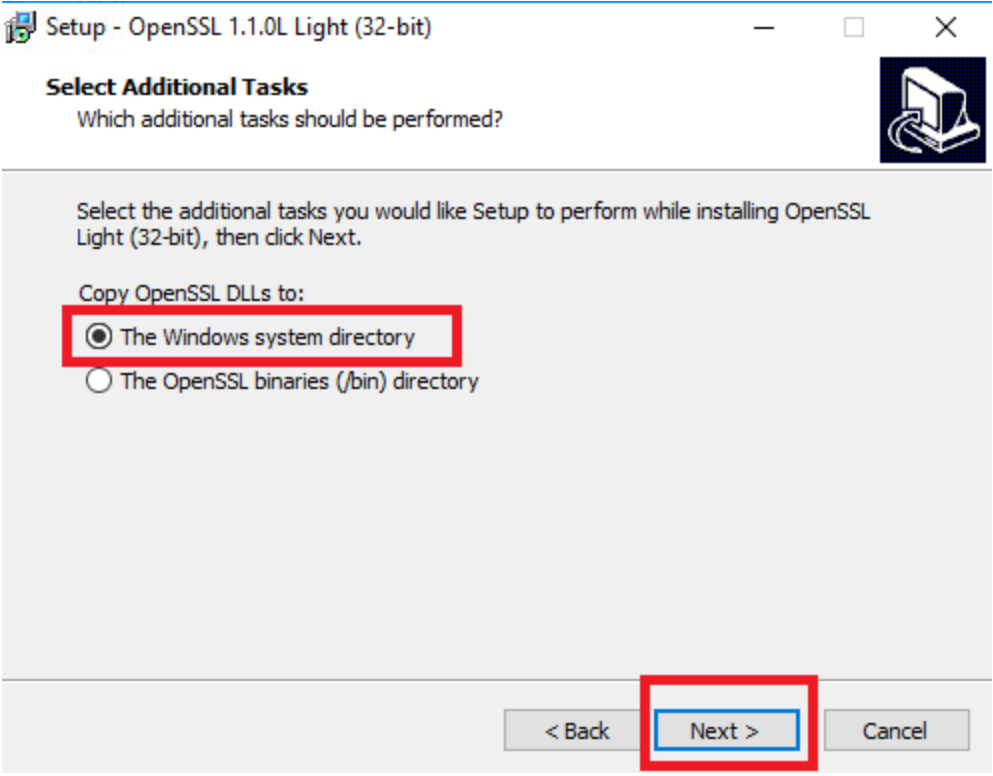

7. Click **Install**.

Setup - OpenSSL 1.1.0L Light (32-bit)  $\Box$ × **Ready to Install** Setup is now ready to begin installing OpenSSL Light (32-bit) on your computer. Click Install to continue with the installation, or click Back if you want to review or change any settings. Destination location: ۸ C:\OpenSSL-Win32 Start Menu folder: OpenSSL Additional tasks: Copy OpenSSL DLLs to: The Windows system directory  $\,<$  $\mathbb{R}^2$  $<sub>8</sub>$  Back</sub> Install Cancel

8. Click **Finish** when the installation is complete.

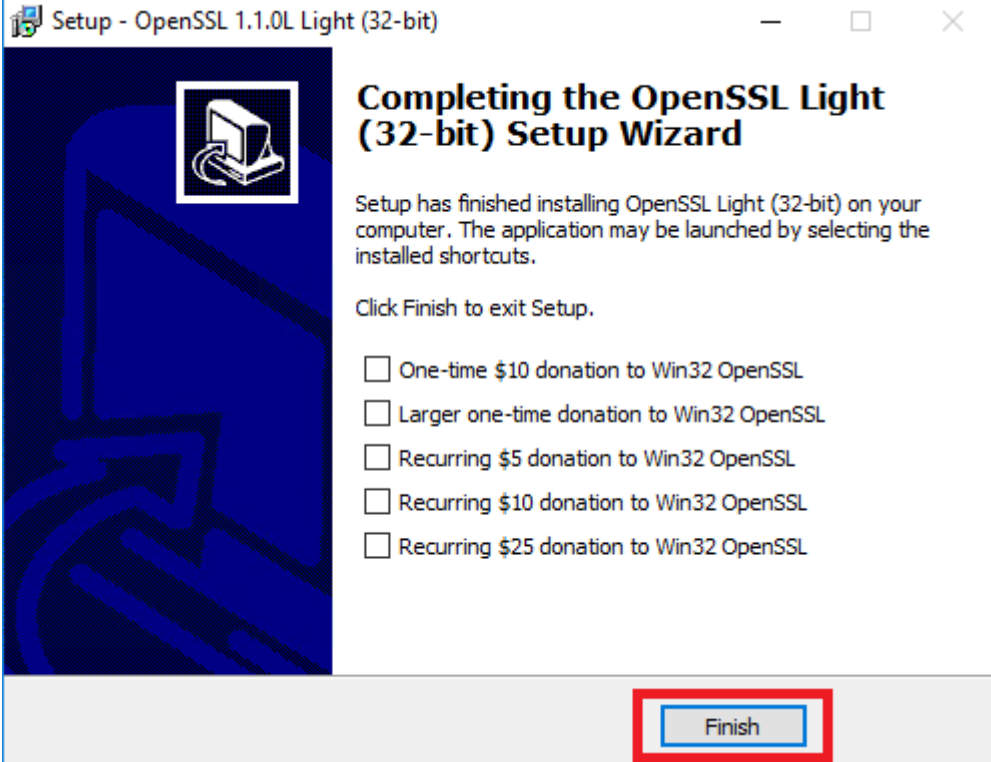

#### <span id="page-9-0"></span>**Installing Python**

Use the following steps to download and install Python:

- 1. Download and install Python 2.7.13 **[here](https://www.python.org/downloads/release/python-2713/)**.
- 2. Install **pip** and add **python** to the path during installation.

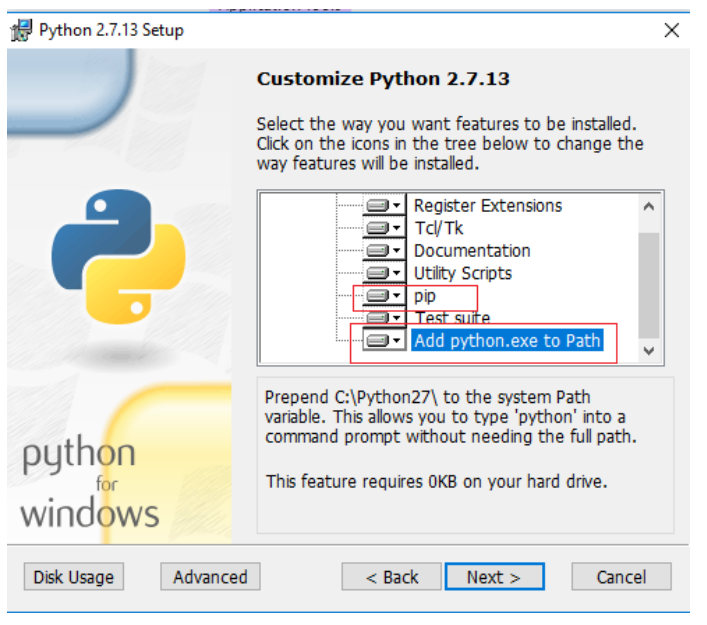

3. Type DOS in the Windows search box and select the Command Prompt.

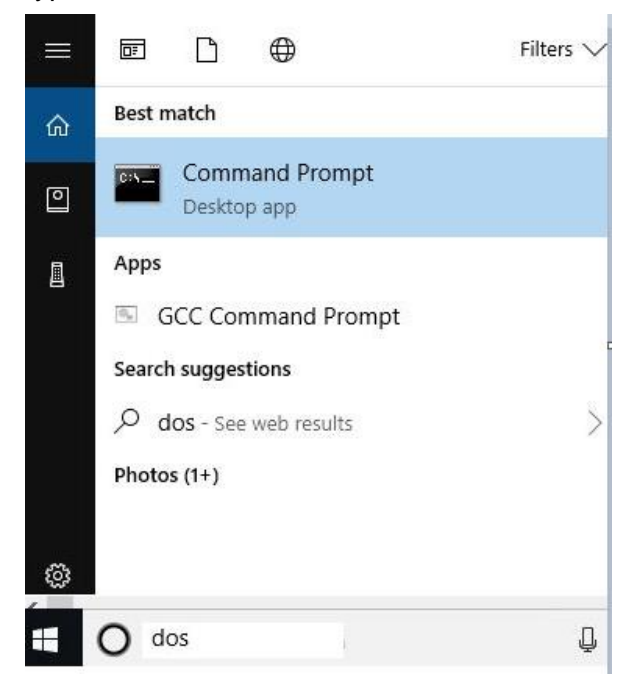

4. Add the Python components by typing the following in the DOS prompt:

- a. pip install PySerial>=2.7
- b. pip install colorama>=0.3.3
- c. pip install enum34>=1.1.6

#### <span id="page-10-0"></span>**In-Application Programming with Python**

The bootloader requires a specific firmware image, which is provided and signed by the algorithm vendor. The signed firmware images have an **msbl** file extension. The msbl file is found along with other supporting software, including the download fw over host.py python script, on the MAX32663 product page on the Design Resources tab.

Use the following steps to flash the application to the MAX32663:

Enter the following commands in the command prompt or in the PowerShell window, replacing COMxx with the COM port of the connected MAX32630FTHR. Replace FIRMWARE with the name of the encrypted firmware file provided by the algorithm vendor.

python ./download\_fw\_over\_host.py -f "FIRMWARE.msbl" -p "COMxx" -d 2

The COM port of the MAX32630FTHR is found by examining the **Ports (COM & LPT)** while hot plugging the MAX32630FTHR's USB connection to the host Windows PC. For example, the **USB Serial Device (COM4)** in the following image disappears when the MAX32630FTHR is disconnected from the PC and reappears when it is reconnected. The COM port number, four in this case, is likely to be different on each machine.

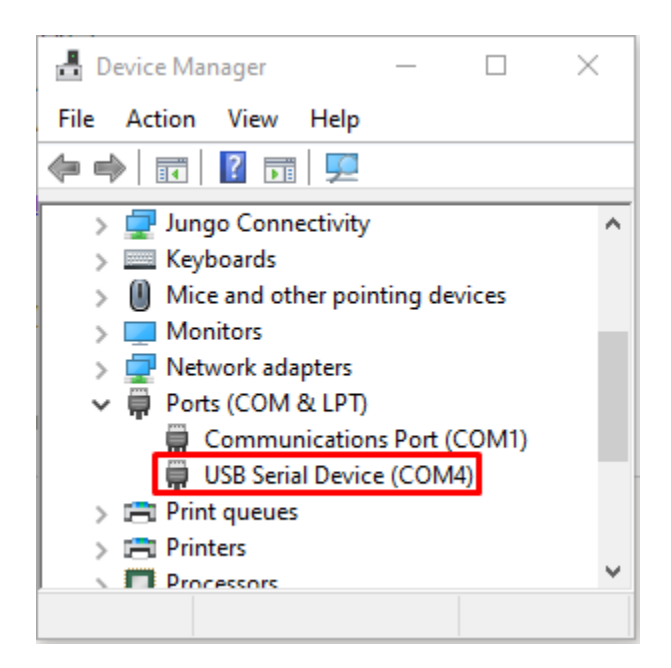

<span id="page-11-0"></span>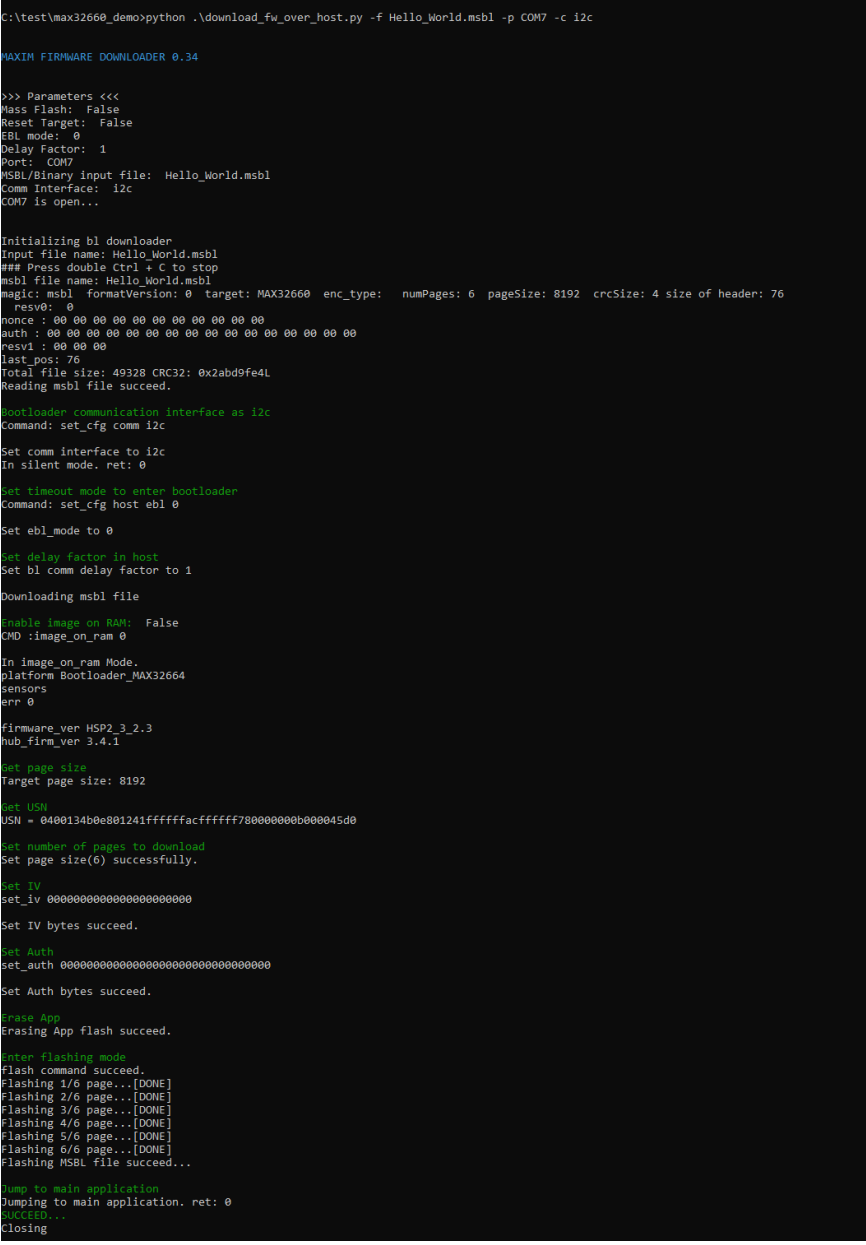

## **Trademarks List**

Microsoft is a registered trademark and registered service mark of Microsoft Corporation.

Windows is a registered trademark and registered service mark of Microsoft Corporation.

## **Revision History**

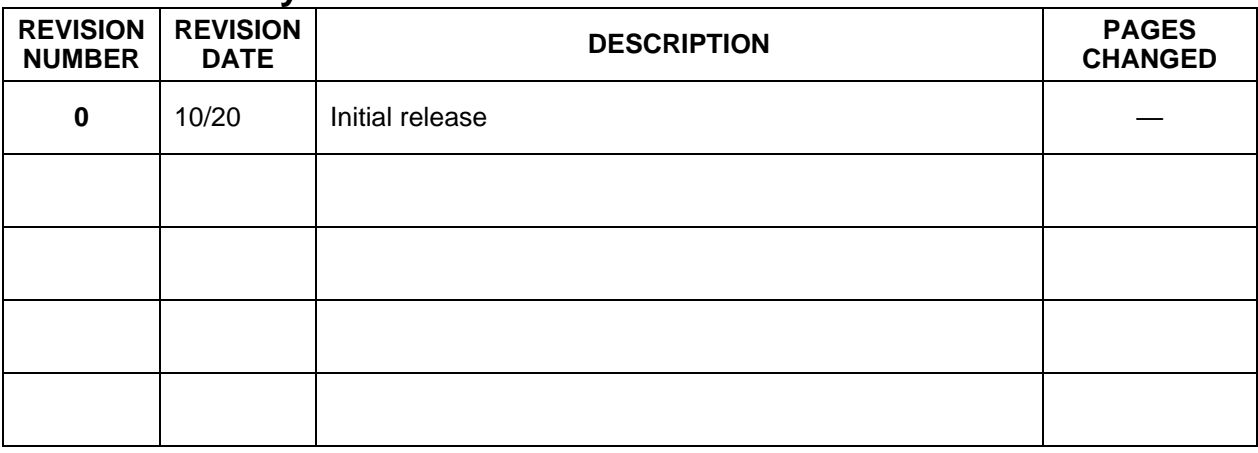

©2020 by Maxim Integrated Products, Inc. All rights reserved. Information in this publication concerning the devices, applications, or technology described is intended to suggest possible uses and may be superseded. MAXIM INTEGRATED PRODUCTS, INC. DOES NOT ASSUME LIABILITY FOR OR PROVIDE A REPRESENTATION OF ACCURACY OF THE INFORMATION, DEVICES, OR TECHNOLOGY DESCRIBED IN THIS DOCUMENT. MAXIM ALSO DOES NOT ASSUME LIABILITY FOR INTELLECTUAL PROPERTY INFRINGEMENT RELATED IN ANY MANNER TO USE OF INFORMATION, DEVICES, OR TECHNOLOGY DESCRIBED HEREIN OR OTHERWISE. The information contained within this document has been verified according to the general principles of electrical and mechanical engineering or registered trademarks of Maxim Integrated Products, Inc. All other product or service names are the property of their respective owners.